# **คู่มือ**

# **การท าร้านค้าด้วยเฟสบุ๊คเพจ (Facebook fan Page)**

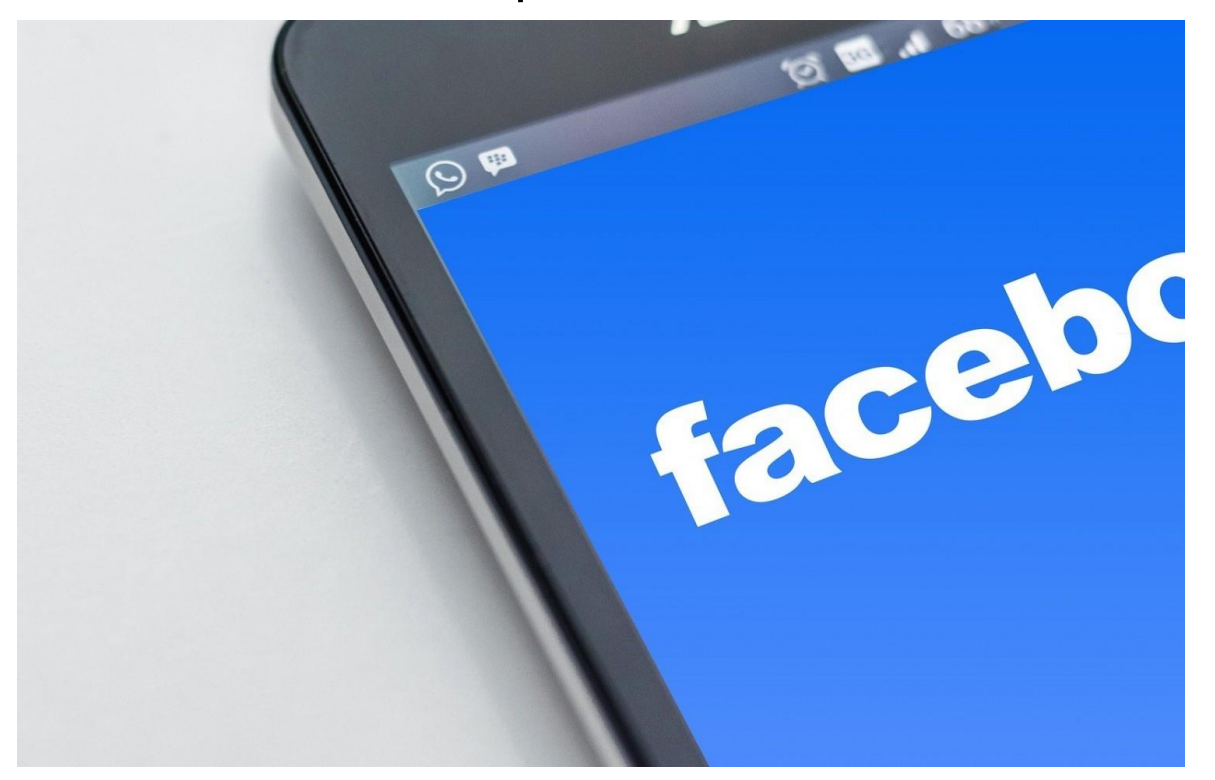

**อาจารย์พรศิลป์ บัวงาม E-mail: pornsin\_bua@nstru.ac.th**

## **ขั้นตอนการสร้างแฟนเพจ**

1. ล็อกอินเข้าใช้งานเว็บไซต์ www.facebook.com โดยใส่ชื่อผู้ใช้งาน (Username) และรหัสผ่าน (Password) ของบัญชีที่ใช้งานปกติ

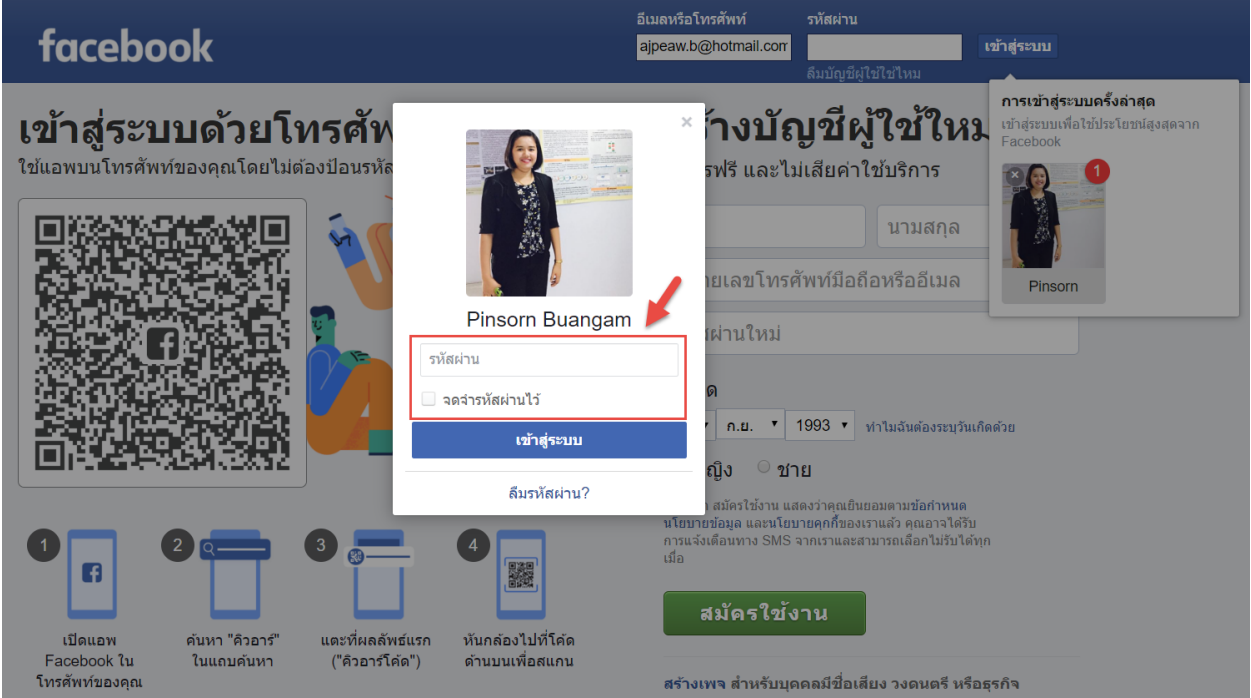

- 2. จากนั้นให้ไปที่เมนูเพจ ซึ่งจะอยู่ทางด้านซ้ายมือของเว็บไซต์เฟสบุ๊ค
- 3. ให้คลิกเลือกเมนู >> สร้างเพจ เพื่อสร้างแฟนเพจสำหรับขายสินค้า

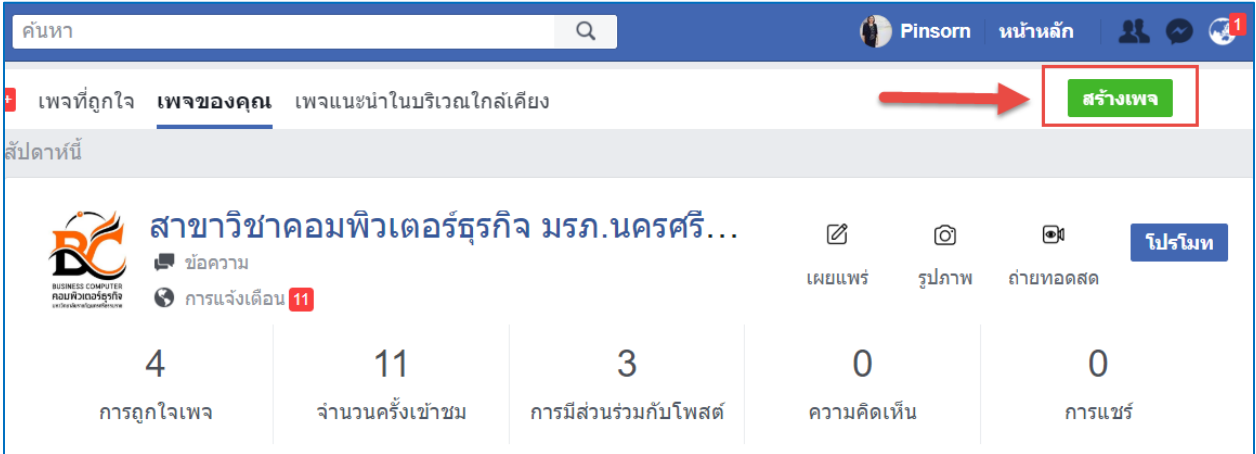

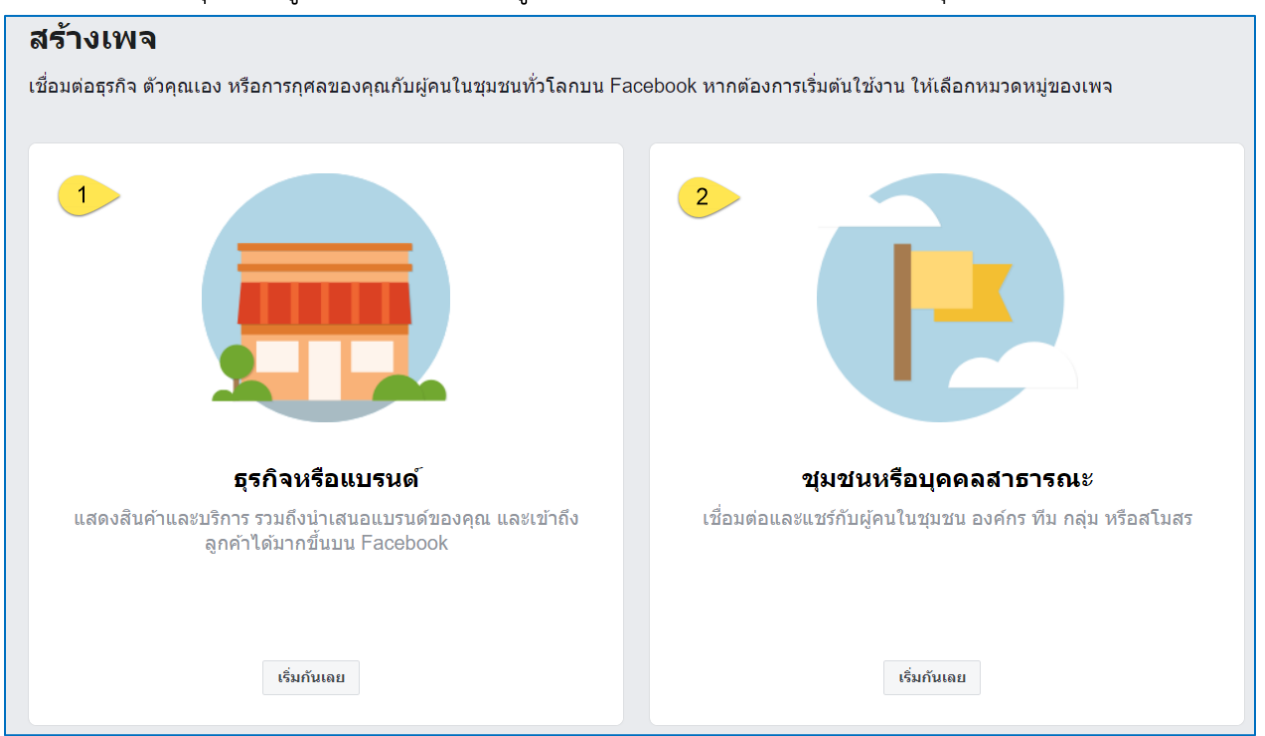

4. เฟสบุ๊คจะให้ผู้ใช้งานเลือกหมวดหมู่ในการสร้างร้านค้า ให้คลิกเลือก >> ธุรกิจหรือแบรนด์

5. หลังจากนั้นให้ใส่ >> ชื่อเพจ >> หมวดหมู่

<del>ี \*\*</del> ในการตั้งชื่อเพจนั้น ควรจะตั้งชื่อให้สื่อความหมายถึงสินค้าที่ต้องการจำหน่าย และควรเป็น **ชื่อที่โดดเด่น น่าสนใจ น่าติดตาม\*\***

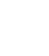

6. และใส่ข้อมูลที่อยู่ ที่ตั้งของฟาร์ม/สวน/ร้านค้า พร้อมระบุเบอร์โทรสำหรับไว้ให้ลูกค้าติดต่อหรือ สอบถามข้อมูล

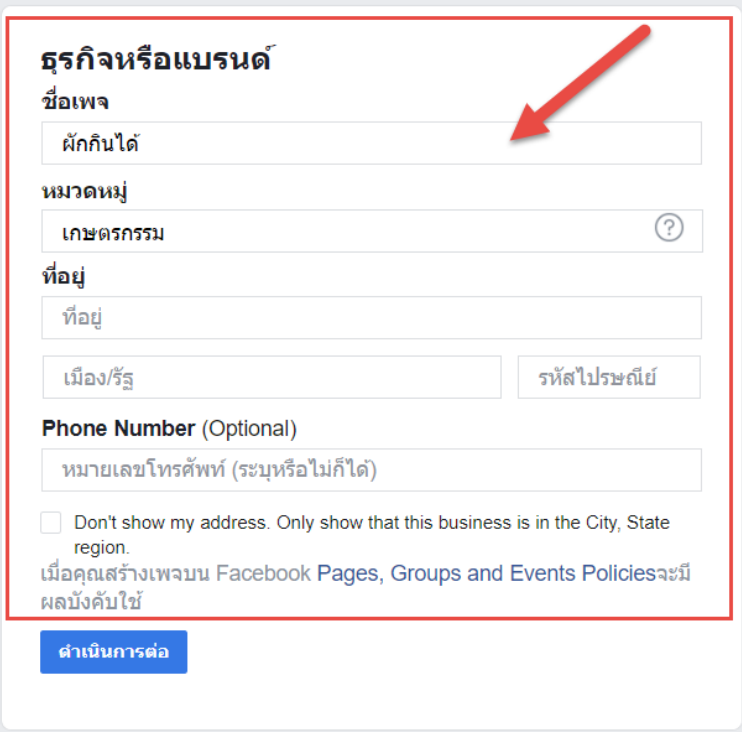

7. เมื่อกรอกข้อมูลเรียบร้อยแล้ว เฟสบุ๊คจะให้ให้เพิ่มรูปโปรโฟล์หรือรูปโลโก้ ที่สื่อถือสินค้าหรือร้านค้า เปิดจำหน่ายสินค้าในรูปแบบออนไลน์ >> คลิกปุ่มเมนูอัพโหลดรูปโปรโฟล์

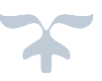

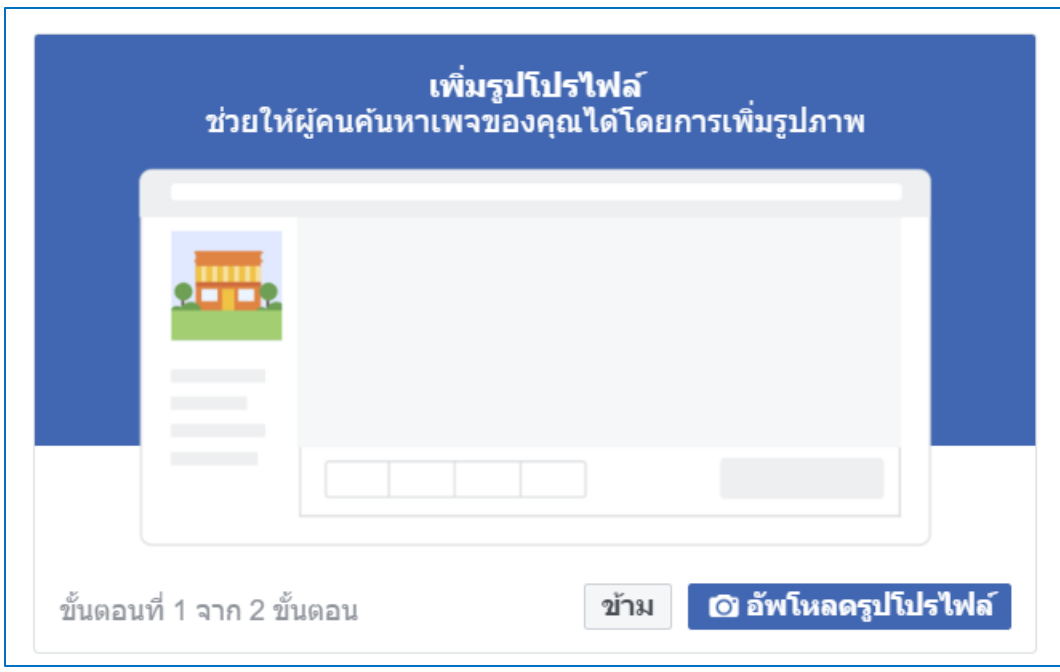

8. เมื่ออัพรูปโปรไฟล์เรียบร้อยแล้ว ระบบจะให้อัพโหลดรูปภาพหน้าปก ซึ่งจะเป็นภาพที่มีขนาดใหญ่ กว่ารูปโปรไฟล์

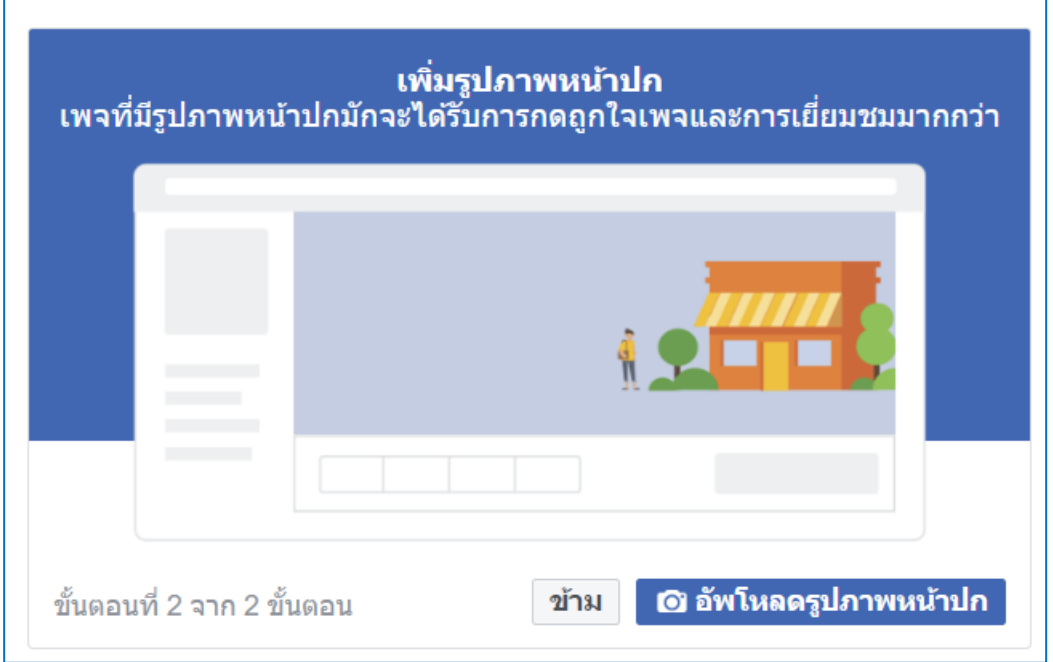

9. หลังจากเพิ่มรูปภาพหน้าปกเรียบร้อยแล้ว ก็จะได้แฟนเพจสำหรับจำหน่ายสินค้า

╋

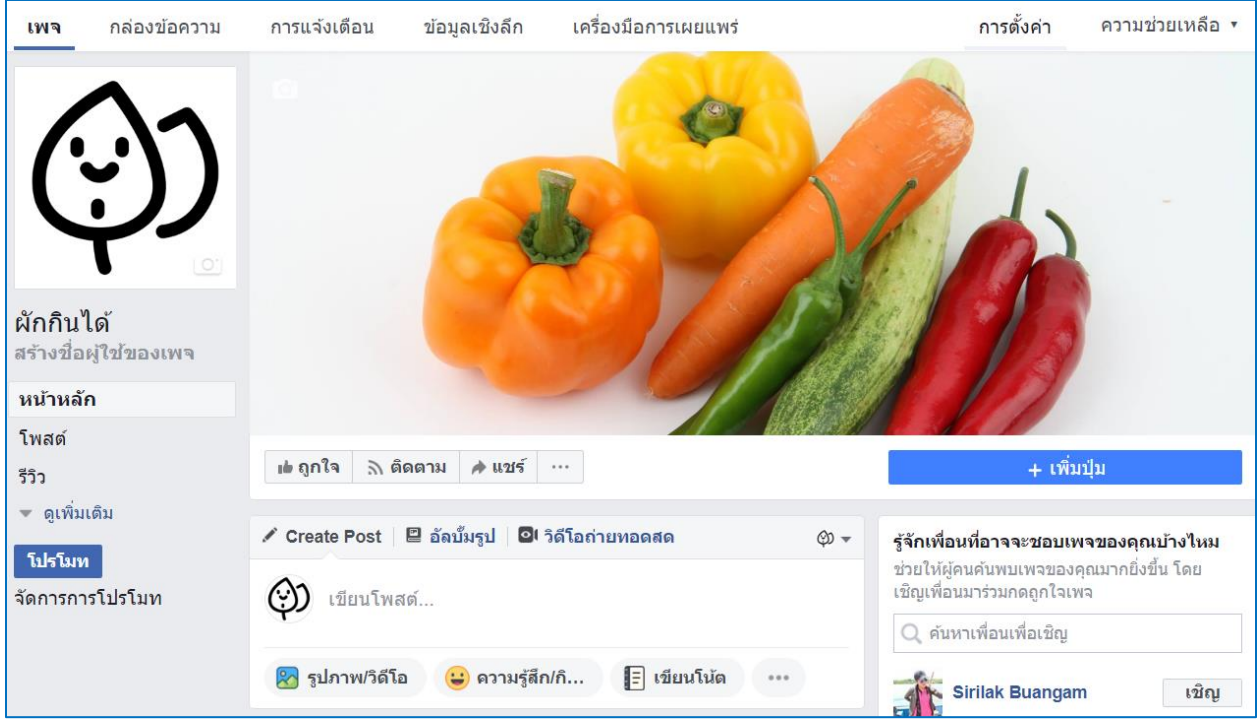

# **ขั้นตอนการสร้างข้อความตอบกลับลูกค้าอัตโนมัติผ่าน inbox (Chat Bot)** 1. คลิกไปที่เมนู >> ตั้งค่า

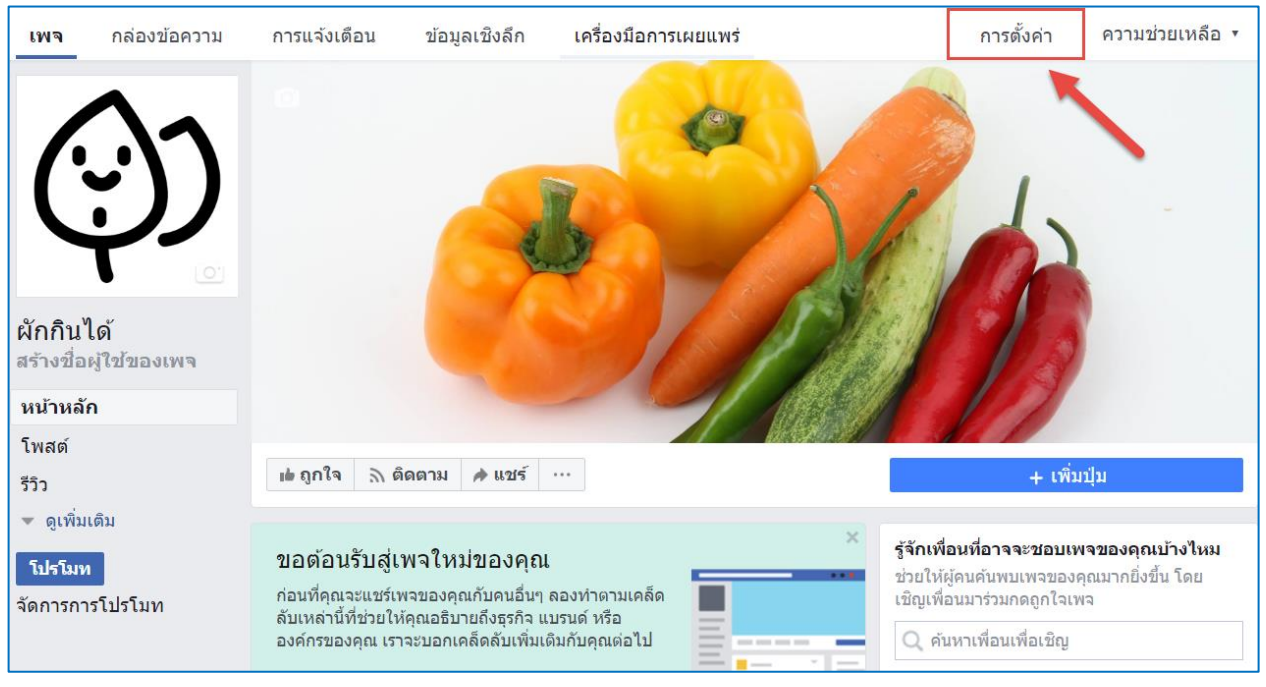

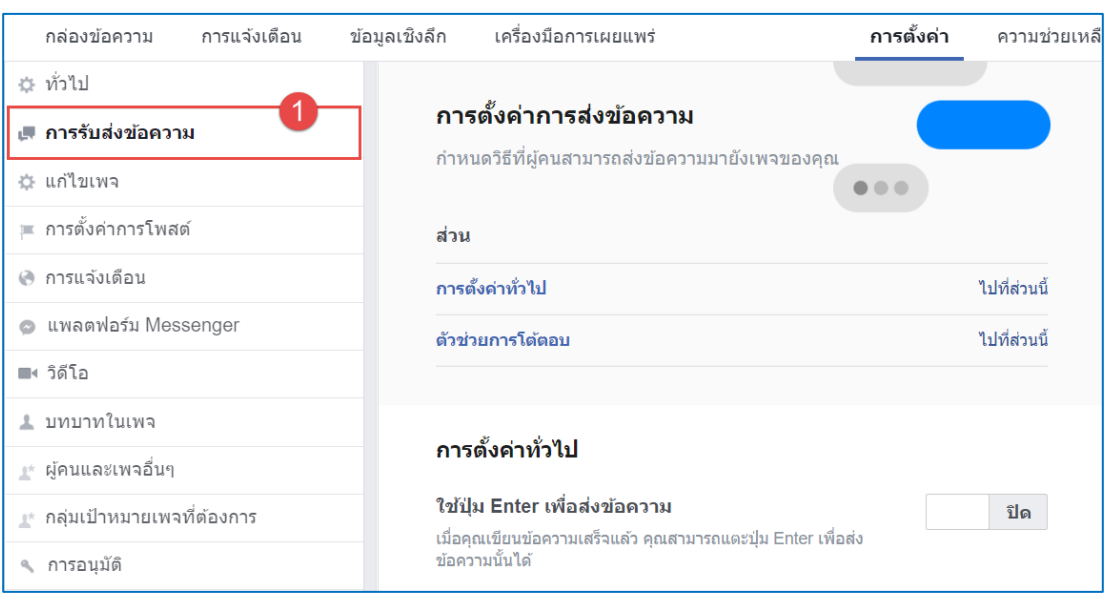

#### 2. แฟนเพจจะแสดงหน้าเมนูต่างๆ ให้เลือก ให้คลิกเลือกเมนู >> การรับส่งข้อความ

### 3. ให้คลิกเลือกค าสั่ง >> ตัวช่วยการโต้ตอบ >> ไปที่ส่วนนี้

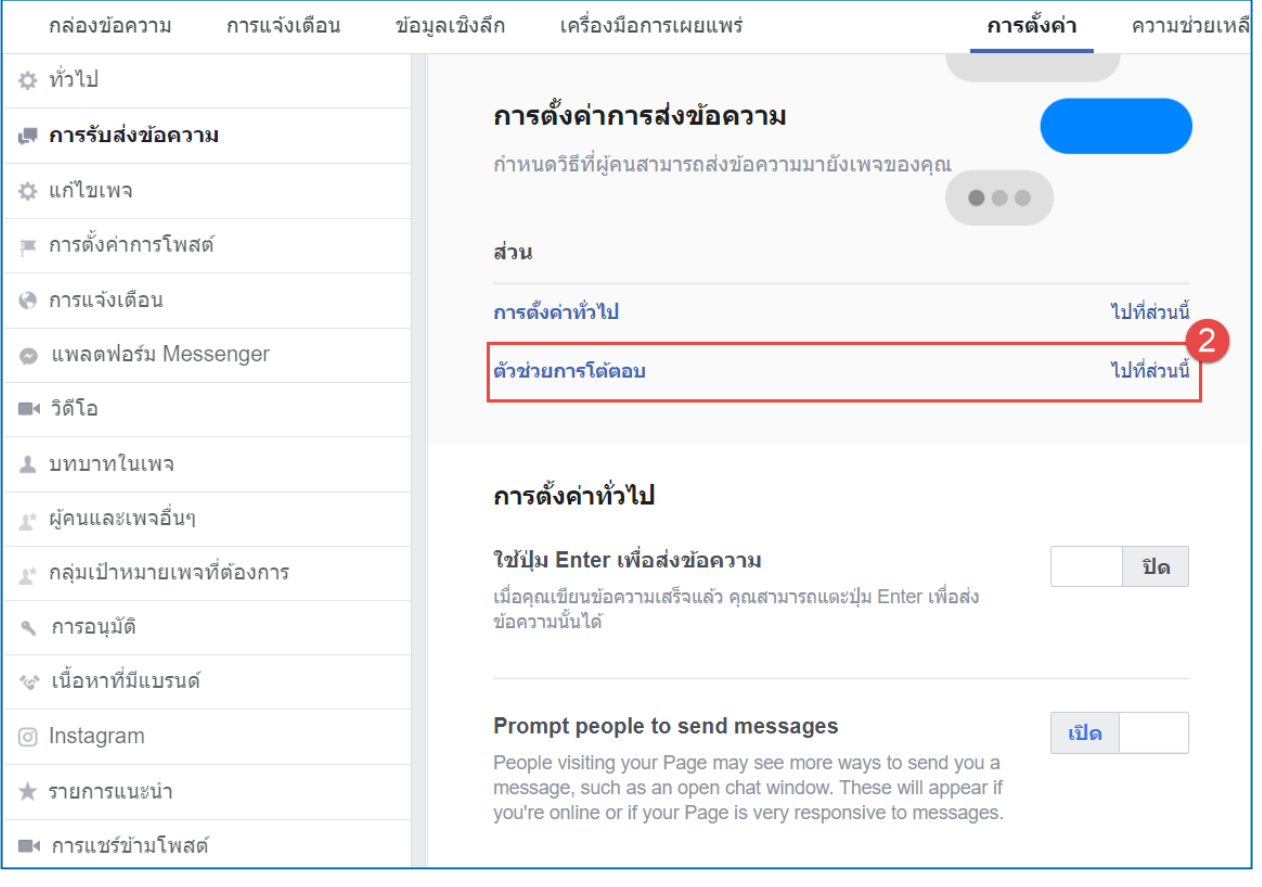

4. ระบบจะทำการเลื่อนไปยังเมนู ตัวช่วยการโต้ตอบ >> ให้คลิกเลือกปุ่มปิด เพื่อ เปลี่ยนสถานะเป็น >> สถานะเปิด

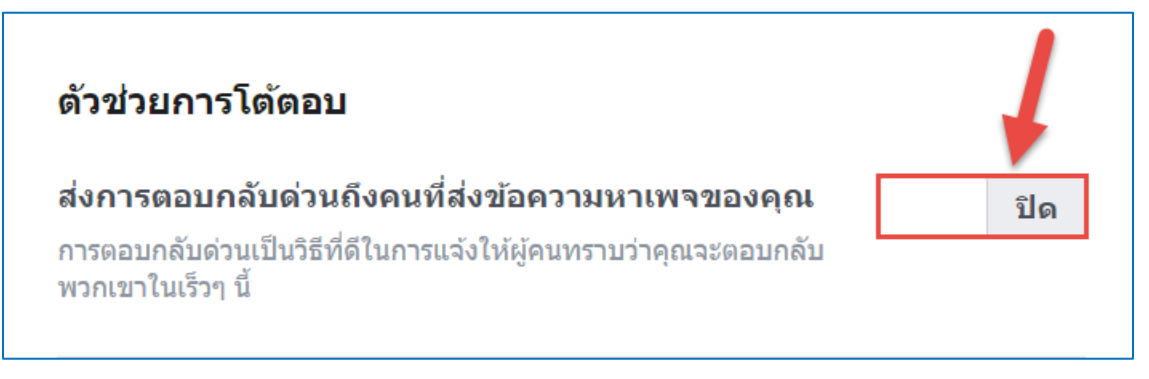

5. เมื่อทำการเปลี่ยนสถานะเรียบร้อยแล้ว ให้คลิกเลือกเมนูคำสั่ง >> เปลี่ยน ระบบ จะแสดงตัวอย่างของข้อความตอบกลับอัตโนมัติให้

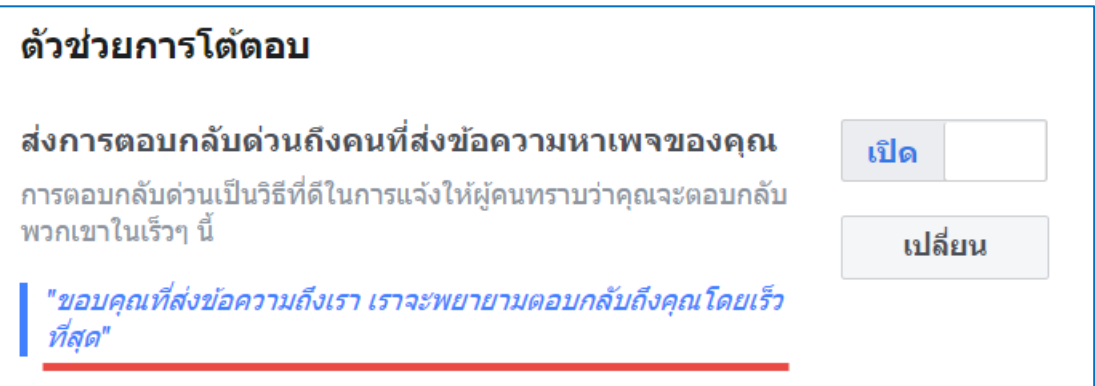

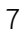

6. ตัวอย่างของข้อความที่ใช้ในการตอบกลับ ซึ่งเป็นข้อความที่ระบบกำหนดไว้ให้ เรียบร้อยแล้ว สามารถนำไปใช้ไปงานได้เลย

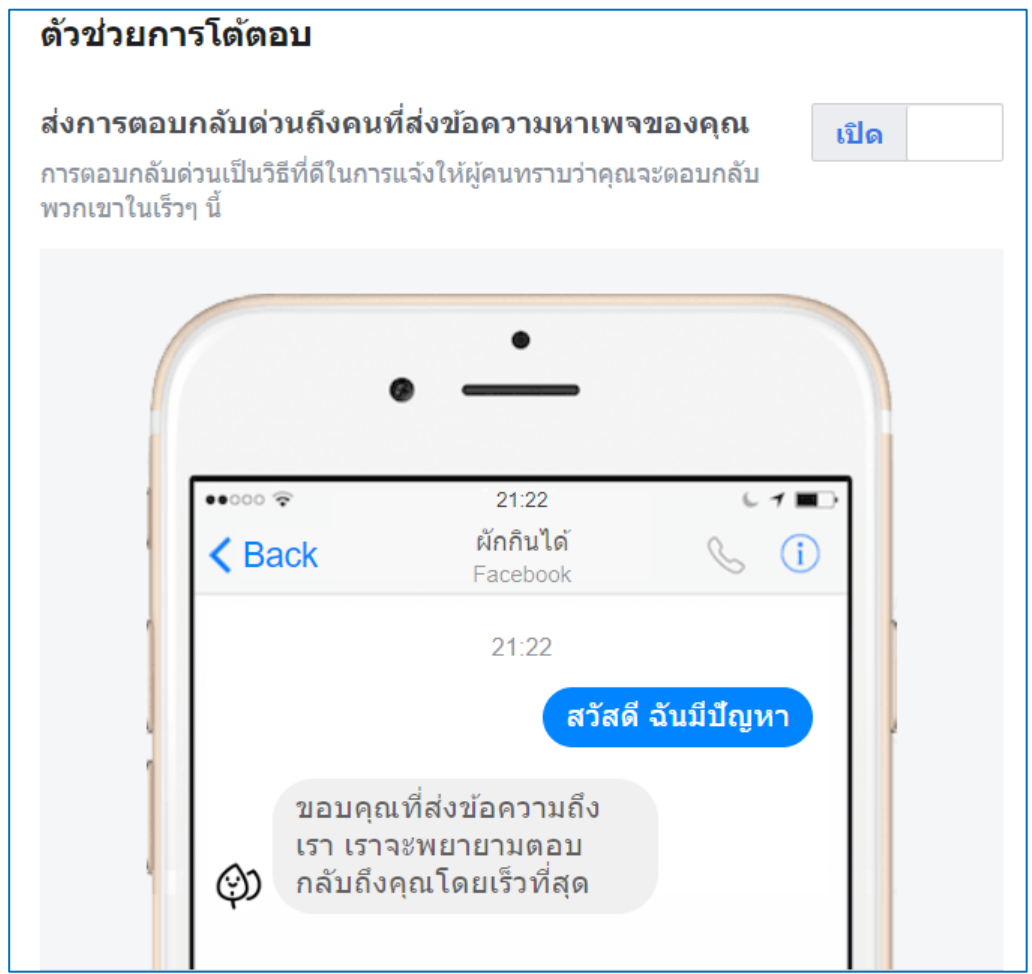

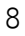

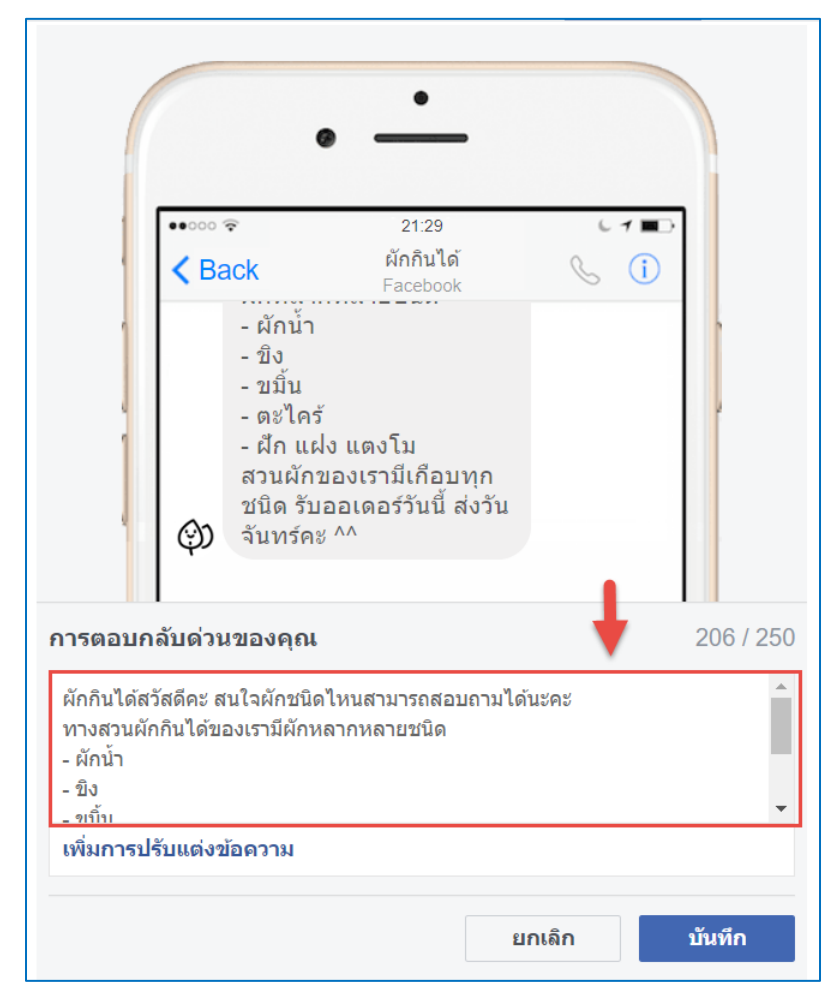

7. ตัวอย่างข้อความตอบกลับอัตโนมัติที่ทำการปรับเปลี่ยนใหม่

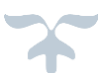

8. ทดสอบการส่งข้อความเพื่อสอบถามข้อมูลกับร้านค้า

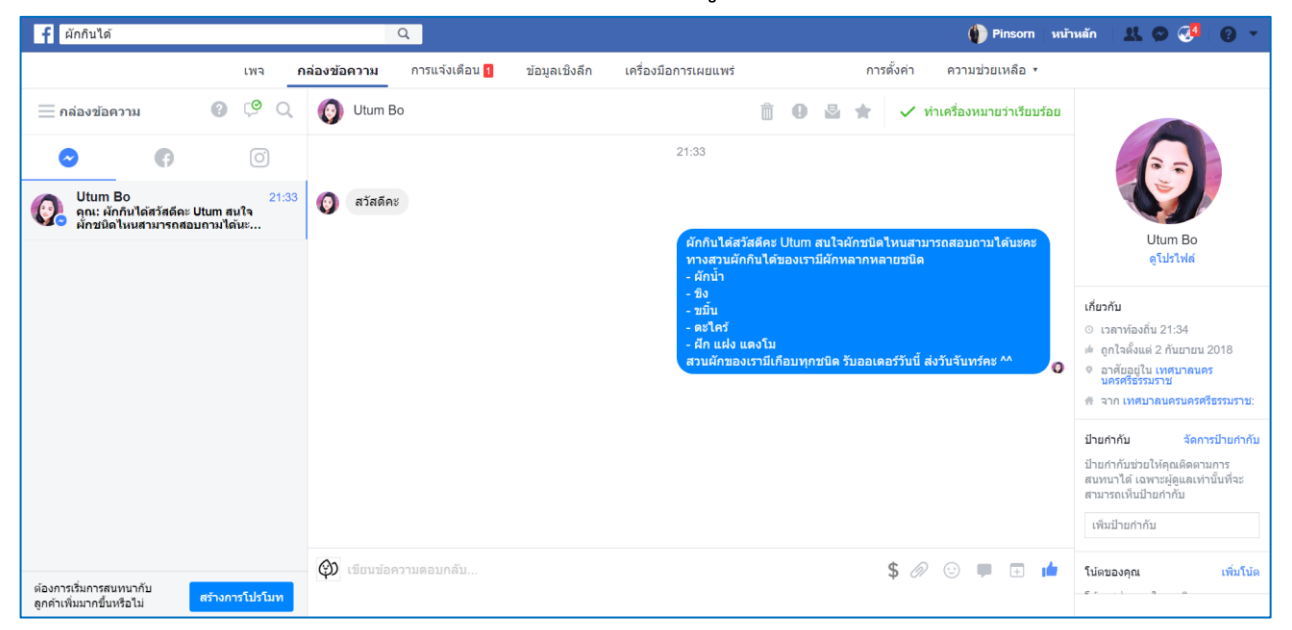

#### **ขั้นตอนการท า SEO Facebook Fan Page**

การทำ Facebook fan page เป็นทำให้เพจของเราอยู่ในอันดับต้นๆ ของ การค้นหาผ่านเว็บไซต์ Google ซึ่งเป็นช่องทางส าคัญที่จะช่วยให้ผู้ที่สนใจในตัวสินค้า หรือ สนใจข้อมูลข่าวสารจากเพจของเราสามารถเข้าถึงได้อย่างรวดเร็ว หลักการทำงานของ google ที่จะช่วยให้การค้นหาสามารถทำได้ง่าย คือ "คีย์เวิร์ด" หรือ "คำที่ใช้ค้นหา" วิธีการทำ SEO Facebook fan Page มีทั้งหมด 7 ขั้นตอน ดังนี้

1. (จากภาพ) URL ที่ตั้งชื่อ ให้คิดซะว่าเหมือนกับเป็นโดเมนเนม ดังนั้น นอกจากยี่ห้อ ใส่คีย์เวิร์ดที่มี search volume ด้วย

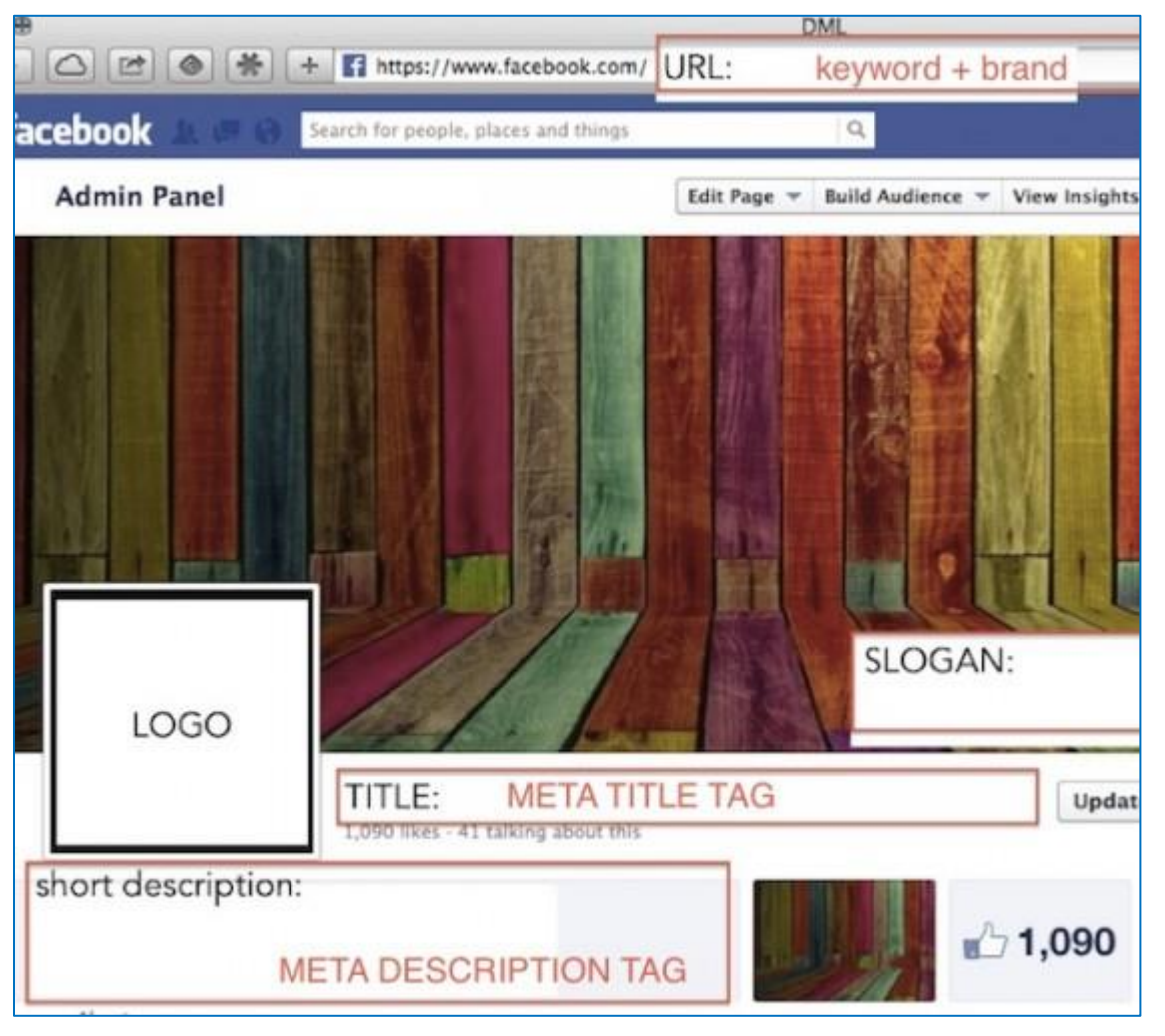

2. (จากภาพ) Title ที่แสดงอยู่ด้านขวาของ Logo นั่นจะกลายเป็น Meta Title Tag ที่แสดงบน Google เขียนให้ดีในแง่ SEO ด้วยการใส่คีย์เวิร์ด และต้องเขียนให้ น่าคลิกด้วย

3. (จากภาพ) Short description มันคือ Meta Description ดังนั้นอย่าลืม เขียนอธิบายว่า Fan Page ของคุณให้บริการอะไร ขายอะไร ใส่คีย์เวิร์ด ในรูปแบบ เรียงความ

4. (ดูจาก Fan Page) Short description ควรใส่ www.xxxx.com ด้วย ใส่หลังจากคำอธิบายว่า Fan Page คืออะไร ถ้าคุณต้องการใช้ Fan Page โปรโมทเว็บไซต์ ของคุณ

5. (จากภาพสุดท้ายด้านล่าง) สร้าง Cover Page ควรวัดขนาด เว้นที่สำหรับ Logo ด้วย จะได้ภาพไม่แตก และออกมาสวยๆ เก๋ๆ ให้เกิดความฉงนงงงวยยิ่งดี หลายคน ี แนะนำเปลี่ยน Cover ทุกๆ 1 เดือนเพื่อสร้างคลิกเพิ่มเข้ามา แล้วถ้าเป็นไปได้ ควรทำ ลูกศรชี้ไปที่ปุ่ม Like เพื่อสร้าง Like เพิ่ม (อันนี้ช่วยได้จริง อยากให้คนคลิก คุณต้องบอก เขาให้คลิก) ถ้าคุณอยากหาไอเดีย Cover Page ดี หาที่ Google ด้วยคำว่า "Cool Facebook Cover Page"

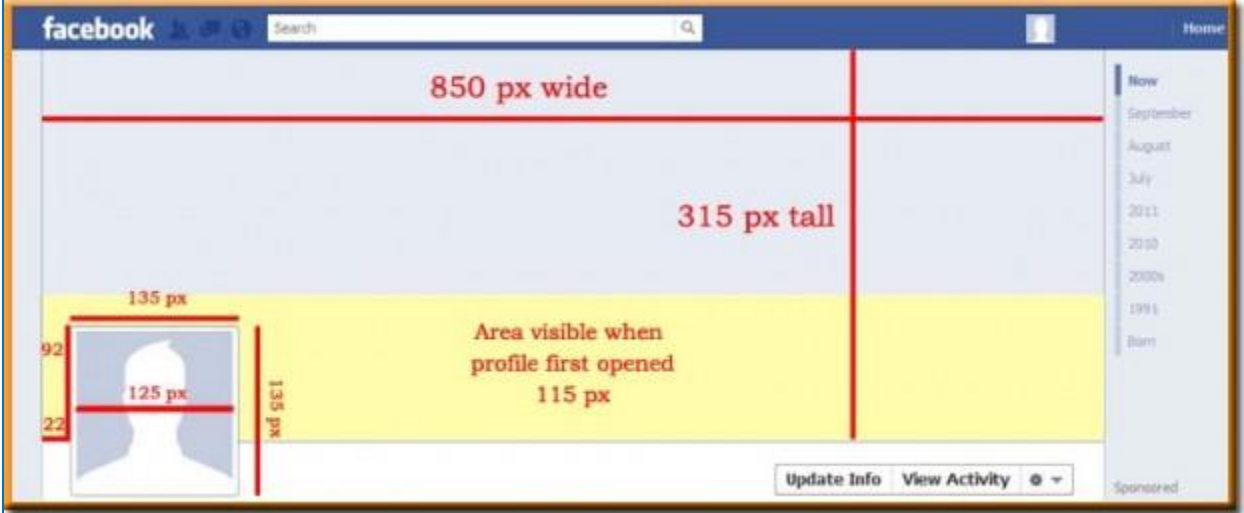

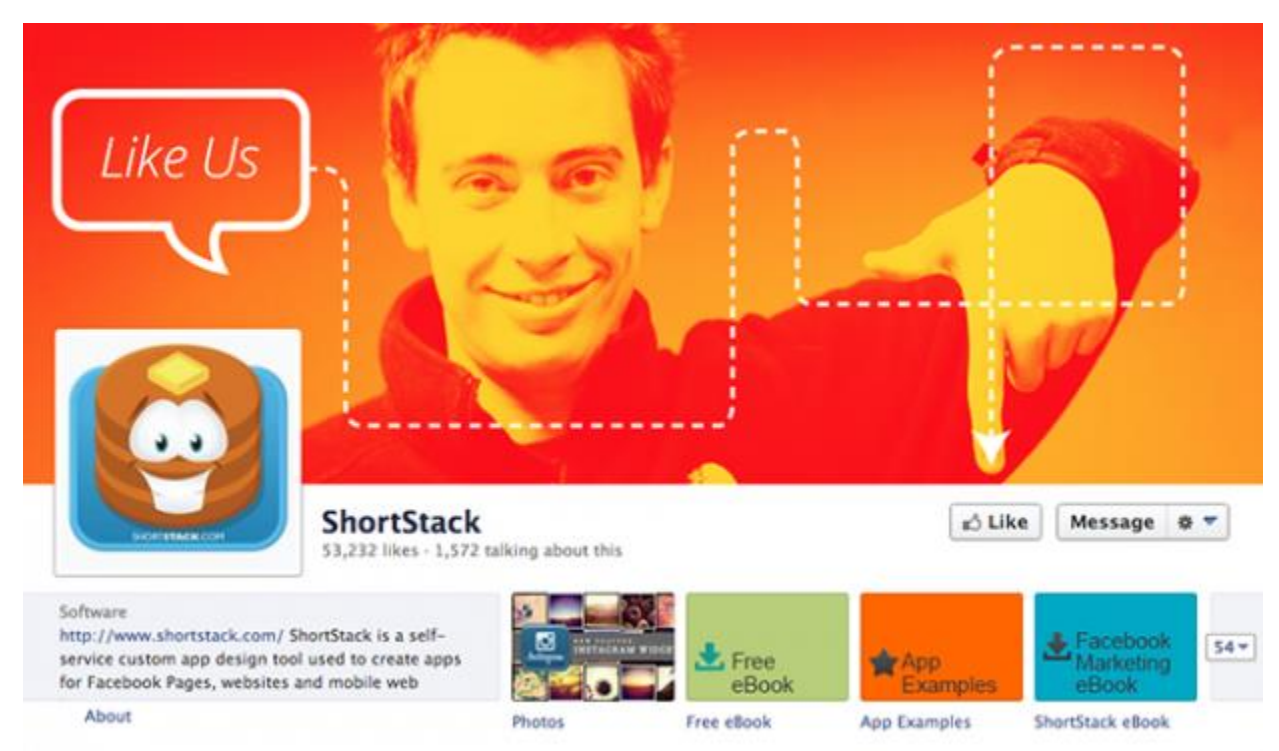

13

6. Update status วันละ 3 ครั้ง (ถ้าทำได้) ถ้า up ถี่ไปกว่านั้น คุณอาจะ ทำให้คนคลิก Unlike page คุณได้จากความรำคาญ การโพสควรโพสเฉพาะเวลาที่คนเข้า Page กันเยอะๆ เช่นเวลาทำงาน กับเวลาเลิกงาน หลังรถติด เป็นต้น

7. การอัปเดท Status ไม่จำเป็นต้องเป็นเรื่องที่คุณเขียนเอง หรือความคิดที่ คิดขึ้นเอง เหมือนการเขียนบทความบล็อก เอาของคนอื่นมาแชร์ เอาภาพ เช่น Infographic ที่ดีมีประโยชน์มาแชร์ที่เกี่ยวกับวงการของคุณก็ได้ สัดส่วนของการโพสให้ยืด ถือสัดส่วน 70/20/10 นั่นคือ 70% เขียนเอง 20% เอาของชาวบ้านมาแชร์ และอีก 10% คือการโปรโมทหรือขายของ อย่าเอาแต่ขาย เอาแต่เขียนเอง และอย่ามีสาระ หรือเครียด วิชาการมากเกิน สร้างให้เนื้อหาเกิดบรรยากาศสบายๆ ทำให้สัดส่วนพอดีใกล้เคียงกับ 70/20/10 (ขึ้นอยู่กับตลาดและเป้าหมายของ Fan Pag แล้วจะทุกอย่างจะดี **>> ที่มาของข้อมูล: http://seodml.com/steps-seo-facebook-fan-page/**

# **ขั้นตอนการเพิ่มเพื่อนใน Application LINE ด้วยการ add friends link**

• **ส าหรับโทรศัพท์ Android**

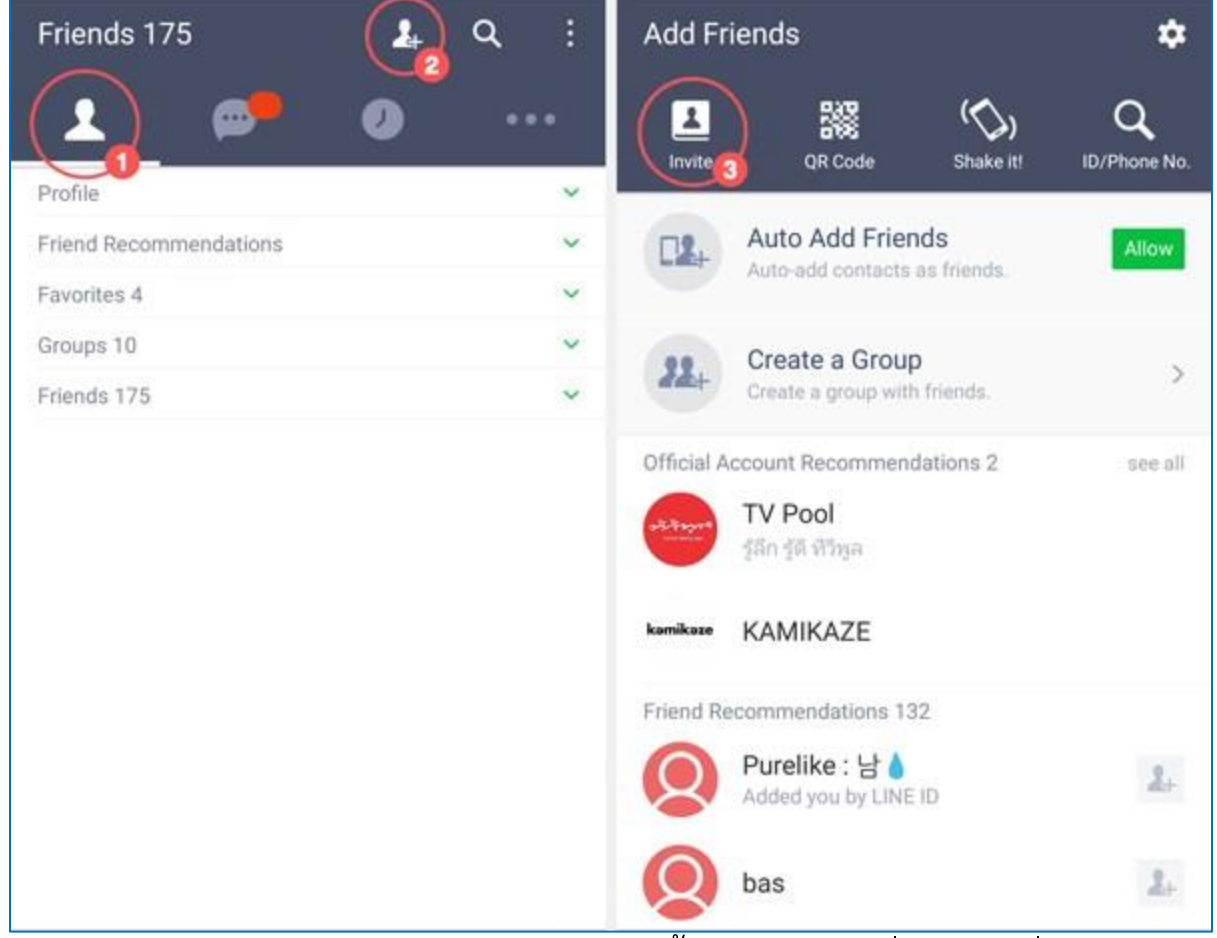

1. ผู้ใช้งานเปิดแอปพลิเคชัน Line ขึ้นมา แล้วคลิกที่ Friend ซึ่งเป็นเมนูแรก

ทางซ้ายมือ

2. จากนั้นกด Add Friend ที่อยู่ด้านบนตามภาพเลยค่ะ

3. เมื่อเข้ามาถึงหน้า Add Friends แล้วให้กดที่ Invite เพื่อที่เราจะเอาไอ

ดีไลน์สำหรับแชร์ของแอคเคาท์เราค่ะ

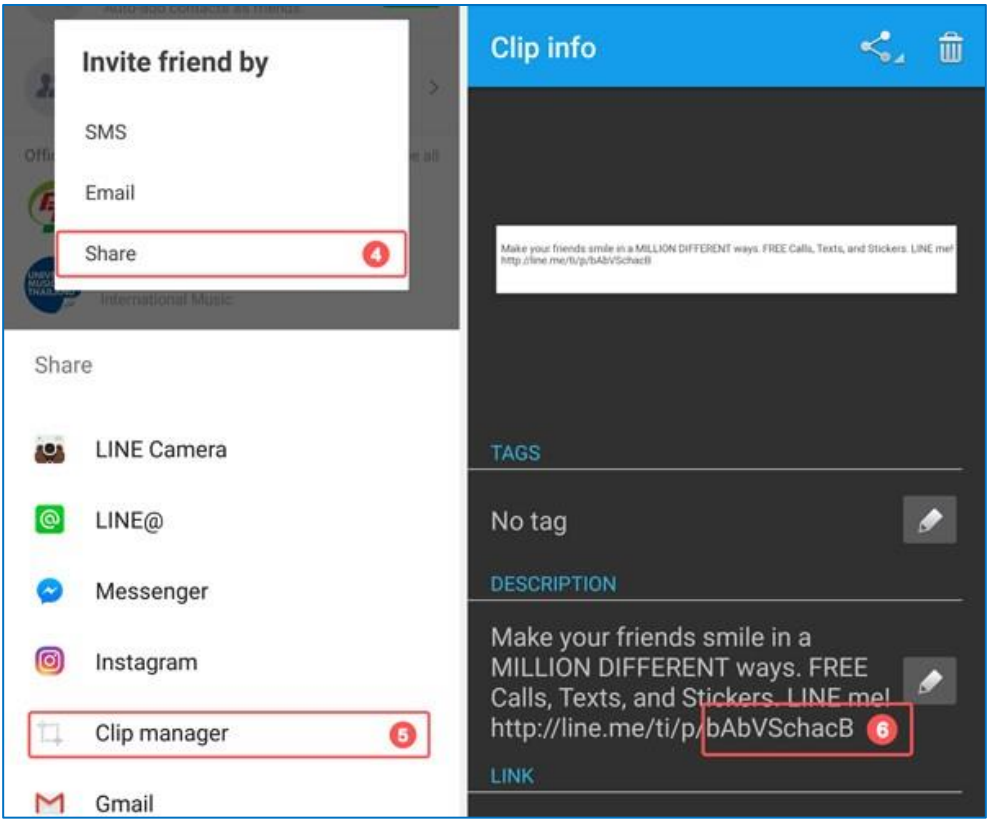

4. หลังจากกด Invite จะมี Pop Up ขึ้นมาตามนี้ค่ะ ผู้ใช้คลิกเลือกที่ Share

ตามภาพ

5. จากนั้นโทรศัพท์จะขึ้นโปรแกรมมาให้เลือกแชร์มากมาย ซึ่งในที่นี้ทางเรา เลือก Clip Manager ค่ะเพราะโปรแกรมนี้เราไม่จำเป็นต้องกดส่งให้คนอื่นเพื่อเอา ID ค่ะ (หรือผู้ใช้อาจจะเลือกโปรแกรมอื่นก็ได้นะคะที่สามารถจะโชว์ ID ที่เราต้องการได้) 6. จากตรงนี้เราจะสามารถเห็น ID ที่ใช้ได้ได้แล้วค่ะ จากตัวอย่าง ID ของ คุณก็คือ bAbVSchacB คุณสามารถนำ ID ตรงนี้ไปใช้สำหรับใส่ลิงค์แชร์ต่อได้เลยค่ะ

**ที่มาของข้อมูล: https://blog.ketshopweb.com/วิธีการใส่ลิงค์-line-account/**

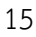

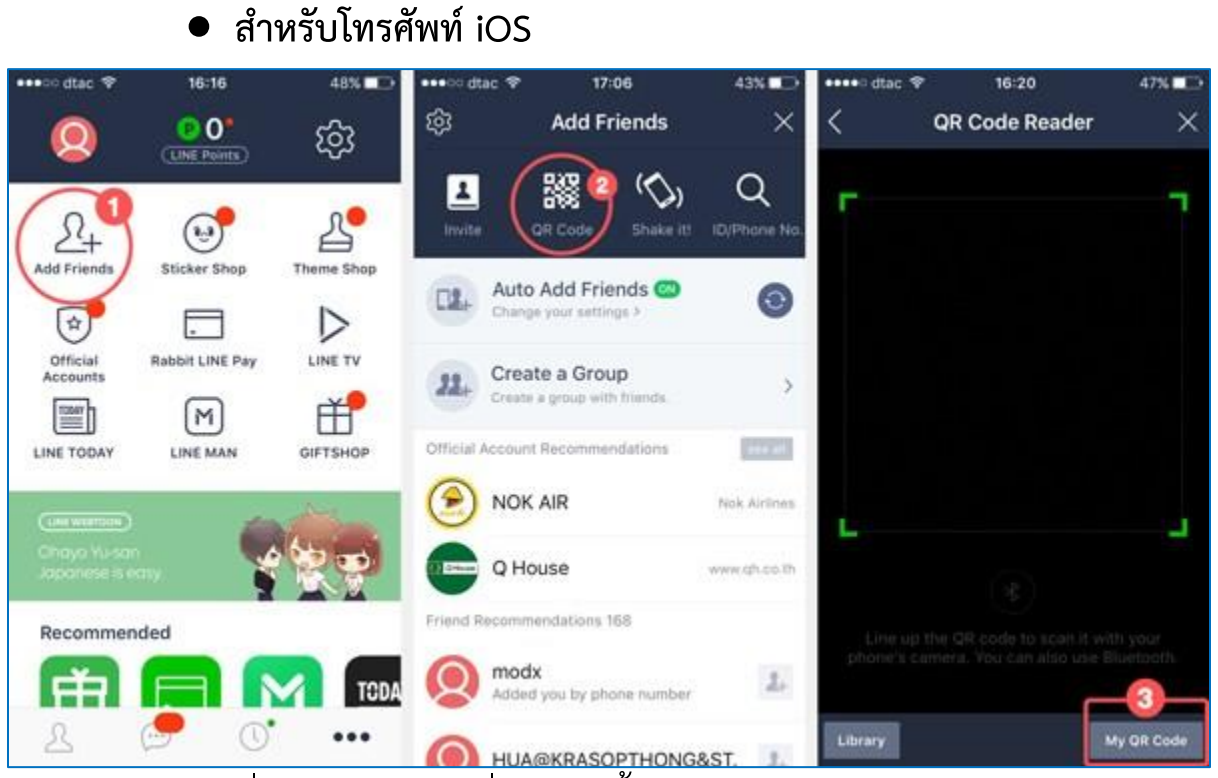

1. เมื่อเปิดแอปพลิเคชั่น Line ขึ้นมาแล้ว ภายในหน้า Setting (menu ล่าง

ขวา) กดที่ Add Friends ค่ะ

2.จากนั้นกดที่ QR Code

3. ภายในหน้า QR Code ให้เรากดไปที่ My QR Code เพื่อที่จะเอาโค้ด

ของเราค่ะ

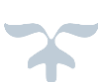

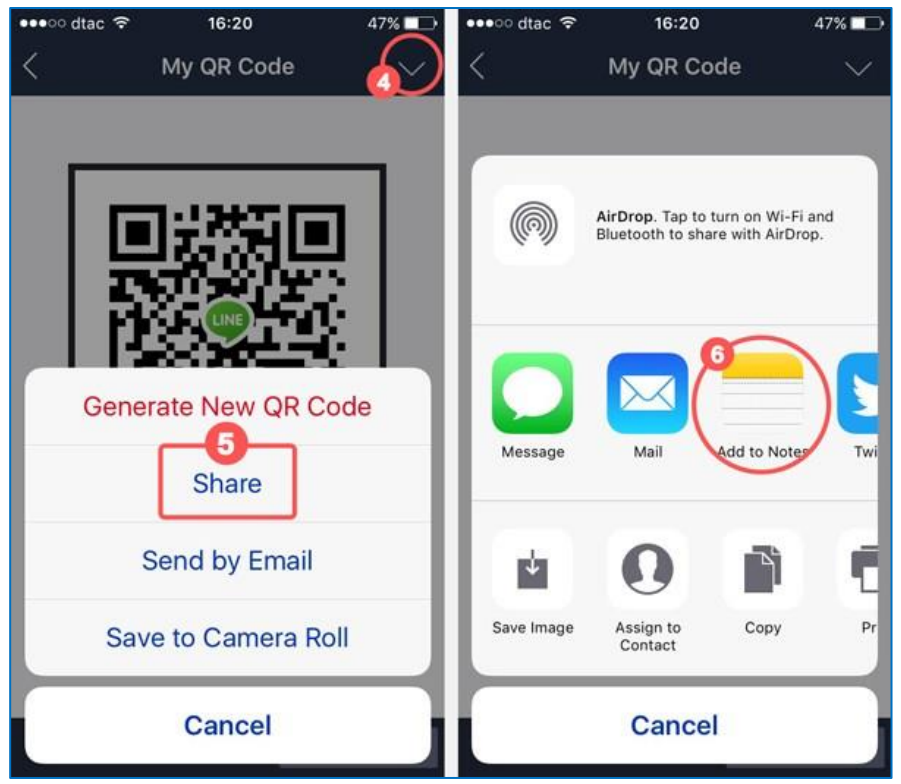

4. เมื่อเข้ามาถึงหน้า QR Code ของเราแล้วให้กดปุ่มลูกศรทางด้านมุมบน

ขวามือ

5. จากนั้นจะมีเมนูขึ้นมาให้เลือก ให้คุณผู้ใช้เลือก Share

6. ทางเราแนะนำให้คุณผู้ใช้เลือก Add to note ค่ะ เพื่อที่จะดู ID ของ คุณผู้ใช้เอง หรือหากทางคุณผู้ใช้สะดวกกับทางแอปพลิเคชั่นอื่นก็ได้เช่นเดียวกันค่า

**ที่มาของข้อมูล: https://blog.ketshopweb.com/วิธีการใส่ลิงค์-line-account/**

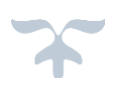

## **ขั้นตอนการเพิ่มเพื่อนในแอพพลิเคชั่นไลน์ ด้วย QR Code**

1. ในส่วนล่างของหน้าจอ เลือกแตะเมนู [Friends] เพื่อแตะไอคอน Add Friends จากนั้น ให้เลือกแตะที่รายการ [QR Code]

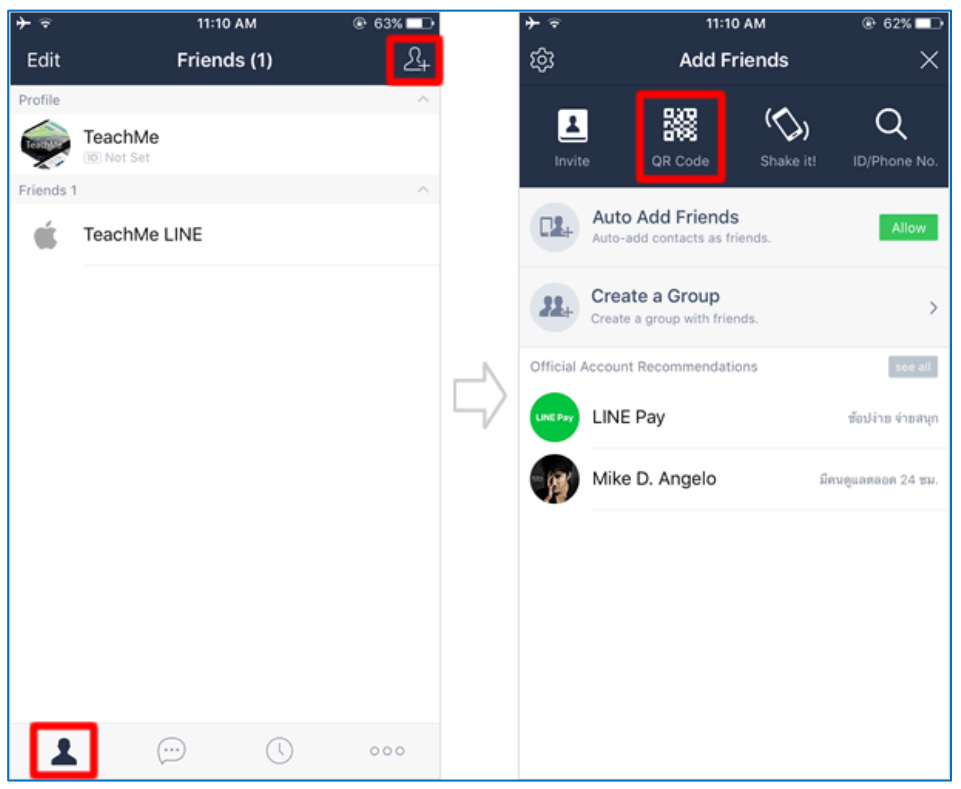

2. ตัวอ่าน QR Code จะทำสแกน QR Code ผ่านทาง กล้องของตัวเครื่อง

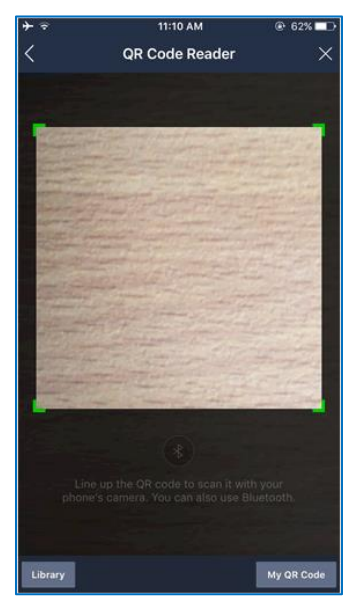

3. จัดวางคิวอาร์โค้ดของเพื่อน ให้อยู่ในบริเวณกรอบ จากนั้น QR Code Reader จะทำเริ่มแสกน และแสดงรายชื่อเพื่อน ต่อมาแตะที่ปุ่ม [Add] เพื่อเพิ่มบุคคล ดังกล่าว เป็นเพื่อน

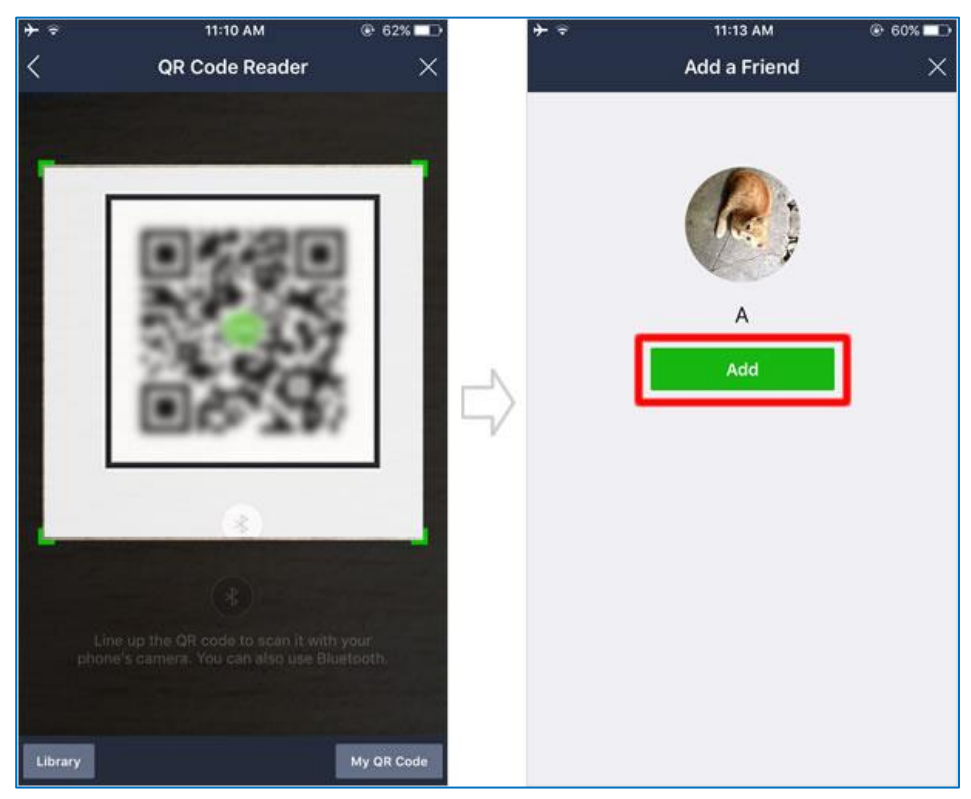

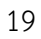

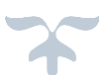

#### **วิธีแสดง QR Code ของตนเอง**

1. เมื่อต้องการแสดงคิดอาร์โค้ดของตัวเอง ให้กับเพื่อน เลือกแตะที่ปุ่ม [My QR Code] จากหน้าจอ QR Code Reader จากนั้นคิวอาร์โค้ด ของคุณจะแสดงบนหน้าจอ

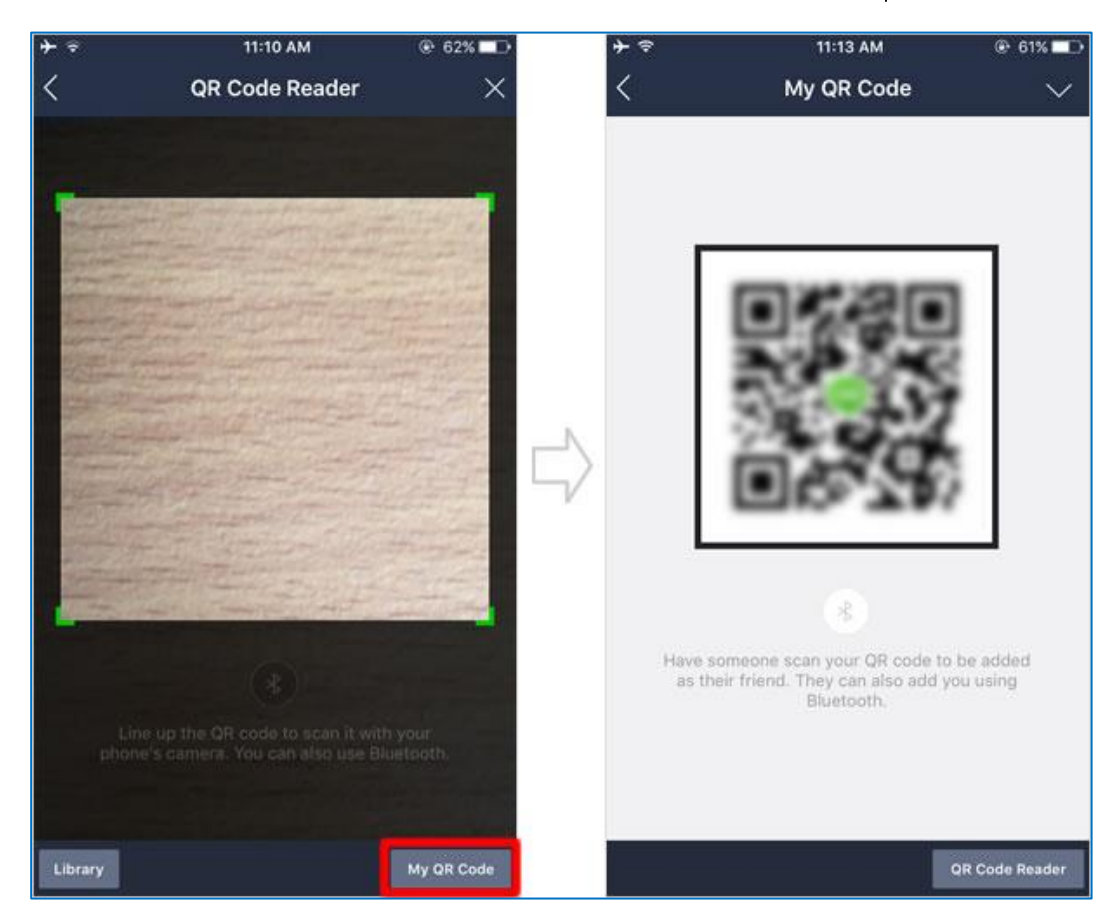

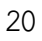